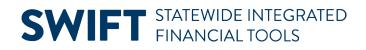

## **QUICK REFERENCE GUIDE**

February 20, 2024

# **Quick Invoice Entry**

To enter vouchers in SWIFT for large volumes of invoices, you can use a Quick Invoice voucher worksheet. Quick invoice entry includes minimal data entry and the ability to copy purchase order data. The Voucher Build process will budget check and submit the voucher with a valid budget status for approval during the batch process.

#### Quick Invoice Entry includes two worksheets: Simple Worksheet and Complete Worksheet.

- **Simple Worksheet.** Use the Simple Worksheet to create vouchers without purchase orders. It is the default. It requires minimum data entry on the header and lines. It is useful for vouchers with limited data entry on the ChartFields. It requires a single distribution line per voucher line.
- **Complete Worksheet.** Use the Complete Worksheet to create vouchers with purchase orders or receipts. SWIFT uses the voucher build process to locate purchase orders or receipts to complete the voucher.

This quick reference guide provides the steps to create a quick invoice, including using the simple worksheet and the complete worksheet.

#### Step 1: Create a new voucher

1. Navigate to the **Quick Invoice Entry** page.

| Navigation Option     | Navigation Path                                                                                     |
|-----------------------|----------------------------------------------------------------------------------------------------|
| Navigation Collection | Accounting, Accounts Payable, Vouchers. Left-menu, Quick Invoice Entry, Quick<br>Invoice Entry page |

- 2. On the Add a New Value page, enter values in the following fields.
  - a. The agency number in the Business Unit field
  - b. In the Voucher ID field, leave "NEXT" as the default value.
  - c. In the **Quick Invoice Template** field, select "Simple Worksheet" or "Complete Worksheet" to create a Quick Invoice Entry.
  - d. SWIFT will populate the **Estimated No of Invoice Lines** field with "4" as the default value. Change this value, if necessary.
  - e. At the bottom of the page, select the **Add** button.

# **SWIFT** STATEWIDE INTEGRATED FINANCIAL TOOLS

| Add/Update          | ^ | Add a New Value                  |
|---------------------|---|----------------------------------|
| Regular Entry       |   |                                  |
| Quick Invoice Entry |   | *Business Unit G1001 Q           |
| UnPost Voucher      |   | *Voucher ID NEXT                 |
| Match Workbench     |   | Supplier Name Q                  |
| Delete Voucher      |   | Short Supplier Name              |
| Close Voucher       |   | Supplier ID Q                    |
| 🦉 Maintain          | ~ | II Invoice Number                |
|                     |   | Invoice Date                     |
| Inquiry             | ~ | Gross Invoice Amount 0.00        |
|                     |   | Estimated No. of Invoice Lines 2 |
|                     |   | Freight Amount 0.00              |
|                     |   | Sales Tax Amount 0.00            |
|                     |   | Misc Charge Amount 0.00          |
|                     |   | Transaction Currency USD Q       |
|                     |   | Origin Q                         |
|                     |   | *Quick Invoice Template Simple   |

## Step 2: Enter information on the Quick Invoice page

SWIFT displays the Quick Invoice page. Follow the steps depending on if you're entering a simple or complete worksheet quick invoice voucher.

#### **Simple Worksheet**

If you're using the Simple Worksheet, follow #1 - 3, and skip #4 - 10. Continue at #11.

- 1. Enter values in the following fields in the header.
  - a. Enter the invoice number in the Invoice Number field.
  - b. Enter the invoice date in the Invoice Date field.
  - c. Enter the accounting date in the Accounting Date field.
  - d. Enter the supplier number in the Supplier field.

| Quick Invoice                                                                  |                                                                                                |
|--------------------------------------------------------------------------------|------------------------------------------------------------------------------------------------|
| Business Unit G1001                                                            | *Invoice Number Quick Entry - Simple                                                           |
| Voucher NEXT                                                                   | Invoice Date 01/10/2024                                                                        |
| Voucher Style Regular                                                          | Accounting Date Prepaid Ref                                                                    |
|                                                                                | Invoice Received                                                                               |
| Supplier         0000192601         Q           Location         001         Q | Invoice Address 2 Q WASTE MGMT GRAND FORKS<br>PO BOX 4648<br>CAROL STREAM<br>IL USA 60197-4648 |

#### **SWIFT** STATEWIDE INTEGRATED FINANCIAL TOOLS

2. In the **Invoice Lines** section, enter values in the following fields: Amount, Description, Fund, Fin DeptID, Appropriation ID, Account, and other requirements from your agency.

|      | Copy<br>Down               | Line | Amount | GL Unit | Description                    | Fund | Fin DeptID | Appropriation ID<br>(CF3) | Account |  |
|------|----------------------------|------|--------|---------|--------------------------------|------|------------|---------------------------|---------|--|
| + -  |                            | 1    | 1000   |         | Waste management - Morehead, E |      |            |                           | 411505  |  |
| + -  |                            | 2    | 1200   | MN001   | Waste management - Morehead, W | 5600 | G1036101   | 6100041                   | 411505  |  |
|      |                            |      |        |         |                                |      |            |                           |         |  |
| Save | Save Notify Refresh Add Up |      |        |         |                                |      |            |                           |         |  |

3. Press the **Save** button. Then continue at #11.

#### **Complete Worksheet**

If you're using the Complete Worksheet, skip #1 – 3. Continue at #11.

- 4. Open the **Copy From Source Document** section.
  - a. Enter the agency number in the PO Unit field.
  - b. In the Copy From field, select "Purchase Order Only."
  - c. Select the Go hyperlink

| $\sim$ Copy From Source Document |           |                   |                     |    |
|----------------------------------|-----------|-------------------|---------------------|----|
| PO Unit G1001 Q                  | PO Number | Copy PO Copy From | Purchase Order Only | Go |

- 5. SWIFT displays the **Copy Worksheet** window. Enter values in the following fields.
  - a. PO Business Unit
  - b. PO Number
  - c. Select Search.

| Copy Worksheet               |                  |           |                  |        |                               |  |  |
|------------------------------|------------------|-----------|------------------|--------|-------------------------------|--|--|
|                              | Business Unit    | G1001     | Return to Invoic | e Info | mation                        |  |  |
| ✓ PO Lookup Criteri          | a                |           |                  |        |                               |  |  |
|                              |                  |           |                  |        |                               |  |  |
|                              | PO Business Unit | G1001     |                  | Q      | Minnesota Management & Budget |  |  |
|                              | PO Number From   | 300000766 | 1                | Q      |                               |  |  |
| PO                           | Line Number From |           |                  |        |                               |  |  |
|                              | *PO Date Option  | No Date   |                  | ~      |                               |  |  |
| > Additional Search Criteria |                  |           |                  |        |                               |  |  |
|                              |                  |           |                  |        |                               |  |  |
| Max R                        | ows              | Searc     | ch               |        |                               |  |  |

### **SWIFT** STATEWIDE INTEGRATED FINANCIAL TOOLS

6. SWIFT adds the Select PO Lines section below the Search button. Check mark the **Select** box next to the line(s) to copy. Then, press the **Copy Selected Lines** button.

|                | Max Rows              |                | Search             |         |                                      |                    |         |                    | Copy Selected Lines | :        |        |             |
|----------------|-----------------------|----------------|--------------------|---------|--------------------------------------|--------------------|---------|--------------------|---------------------|----------|--------|-------------|
| Select PO Line | 25                    |                |                    |         |                                      |                    |         |                    | QI                  | K < 1    | of 1 🖌 | > >   View  |
|                | PO Unit G1001         |                |                    |         |                                      |                    | Number  | 3000007661         |                     |          |        |             |
|                | Supplier ID 000109    | 8552 ACCI      | ESS STRATEGIES     | LLC     |                                      |                    | PO Date | 12/28/2023         |                     |          |        |             |
| Select All     | <b>D D</b>            | eselect All    |                    |         |                                      |                    |         |                    |                     |          |        |             |
| Select PO Line | s                     |                |                    |         |                                      |                    |         |                    |                     |          |        |             |
| E Q            |                       |                |                    |         |                                      |                    |         |                    |                     | < 1-1 of | 1 😺 🔿  | >    View A |
| Main Inform    | ation <u>Contract</u> | Information    | UPN Informati      | on      |                                      |                    |         |                    |                     |          |        |             |
| Select         | Unit Price            | Line<br>Number | Schedule<br>Number | Item ID | Description                          | Quantity Vouchered | UOM     | Merchandise Amount | Currency            | PO Qty   | UOM PO | PO Price    |
|                | 500.00000             | 1              | 1                  |         | Product,<br>Independent Living<br>Ai | 4.0000             | EA      | 2000.00            | USD                 | 4.0000   | EA     | 500.00000   |

- 7. SWIFT will copy the purchase order information in the voucher.
- 8. In the **header** of the voucher, confirm or enter values in the following fields:
  - a. Enter the invoice number in the Invoice Number field.
  - b. Enter the invoice date in the Invoice Date field.
  - c. Enter the accounting date in the Accounting Date field.
  - d. Confirm the Supplier ID and Location fields.

| Quick Ir | nvoice       |              |                  |                        |                       |  |  |  |
|----------|--------------|--------------|------------------|------------------------|-----------------------|--|--|--|
|          | usiness Unit | G1001        | *Invoice Number  | Quick Entry - Complete |                       |  |  |  |
|          | usiness onit | 61001        | Invoice Date     | 01/10/2024             |                       |  |  |  |
|          | Voucher      | NEXT         | Accounting Date  | 01/10/2024             |                       |  |  |  |
| v        | oucher Style | Regular      | Prepaid Ref      |                        | Auto Apply            |  |  |  |
|          |              |              | Invoice Received |                        |                       |  |  |  |
|          |              |              |                  |                        |                       |  |  |  |
|          | Supplier     | 0001098552 Q | Invoice Address  | 1 Q                    | ACCESS STRATEGIES LLC |  |  |  |
|          | Location     | 001 Q        | Remitting Addr   | Q                      |                       |  |  |  |

#### 9. Confirm the Line Amount.

| Line Amount | 0.00    | Control Group |            | Q |
|-------------|---------|---------------|------------|---|
| Misc Amt    | 0.00    | Terms         | 30         | Q |
| Freight     | 0.00    | Currency      | USD        | Q |
| Sales Tax   | 0.00    |               | Tax Exempt |   |
| Total       | 2000.00 |               |            |   |

### **SWIFT** STATEWIDE INTEGRATED FINANCIAL TOOLS

10. In the **Invoice Lines** section, select the Distribution link to confirm the values in the following fields: Amount, Description, Fund, Fin DeptID, Appropriation ID, Account, and other requirements from your agency.

| Line la |   | <u>P</u> O/Receiver    | Information    |               |         |                       |      |            |                       |                         |                                | ζ ζ [±1 of 1 ❤ |
|---------|---|------------------------|----------------|---------------|---------|-----------------------|------|------------|-----------------------|-------------------------|--------------------------------|----------------|
|         |   | Voucher Line<br>Number | Accounting Tag | Distribute By | Item ID | Quantity<br>Vouchered | UOM  | Unit Price | Merchandise<br>Amount | Procurement<br>Group ID | Description                    | Distribution   |
| +       | - | 1                      | Q              | Qty 🗸         |         | 4.0000                | EA Q | 500.00000  | 2000.00               |                         | Product, Independent Living Ai | Distribution   |

- 11. In both the Simple and Complete Quick Entry Voucher, update the **Invoice Lines** as needed.
  - a. On the left side of the lines, remove any extra lines by pressing the Delete Row (-) icon.
  - b. Or press the Add New Multiple Rows (+) icon to add additional lines. Enter the required fields in them.
- 12. Go to the Lines section and confirm or update the total amount for all of the lines.

| Line Amount | 2200.00 |
|-------------|---------|
| Misc Amt    |         |
| Freight     | 0.00    |
| Sales Tax   | 0.00    |
| Total       | 2200.00 |
|             |         |

- c. Press the Save button.
- 13. The Quick Invoice page will generate a Voucher ID in the Voucher field.
  - a. In the Build Status field, select "Build Voucher" from the drop-down list.
  - b. Press the **Save** button again.

| Quick Invoice |                 |  |  |  |  |  |  |  |  |
|---------------|-----------------|--|--|--|--|--|--|--|--|
| Business Unit | G1001           |  |  |  |  |  |  |  |  |
| Voucher       | 00043145        |  |  |  |  |  |  |  |  |
| Voucher Style | Regular         |  |  |  |  |  |  |  |  |
| *Build Status | Build Voucher 🗸 |  |  |  |  |  |  |  |  |

**NOTE:** The Voucher ID of quick entry invoice vouchers will not appear in the Find an Existing Value search until after the voucher build batch process runs.